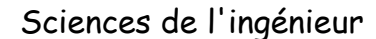

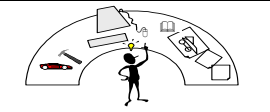

*Nom : Prénom : Date :*

# **Simulation 3D avec SimMechanics:**  Ouvre portail Advisen

### **Objectifs :**

- Branchement d'un moteur à courant continu sur une liaison mécanique
- Mise en place des efforts extérieurs : joints actuators
- Mise en place des capteurs : joints sensors
- Réalisation d'une simulation

#### **Problème technique :**

Déterminer la tension aux bornes du moteur et le rapport de réduction pour obtenir une ouverture du portail en 10s.

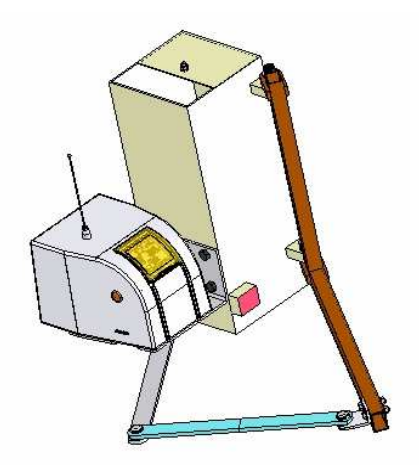

• Ouvrir le fichier d'assemblage dans Solidworks puis activer simechanics link dans les compléments:

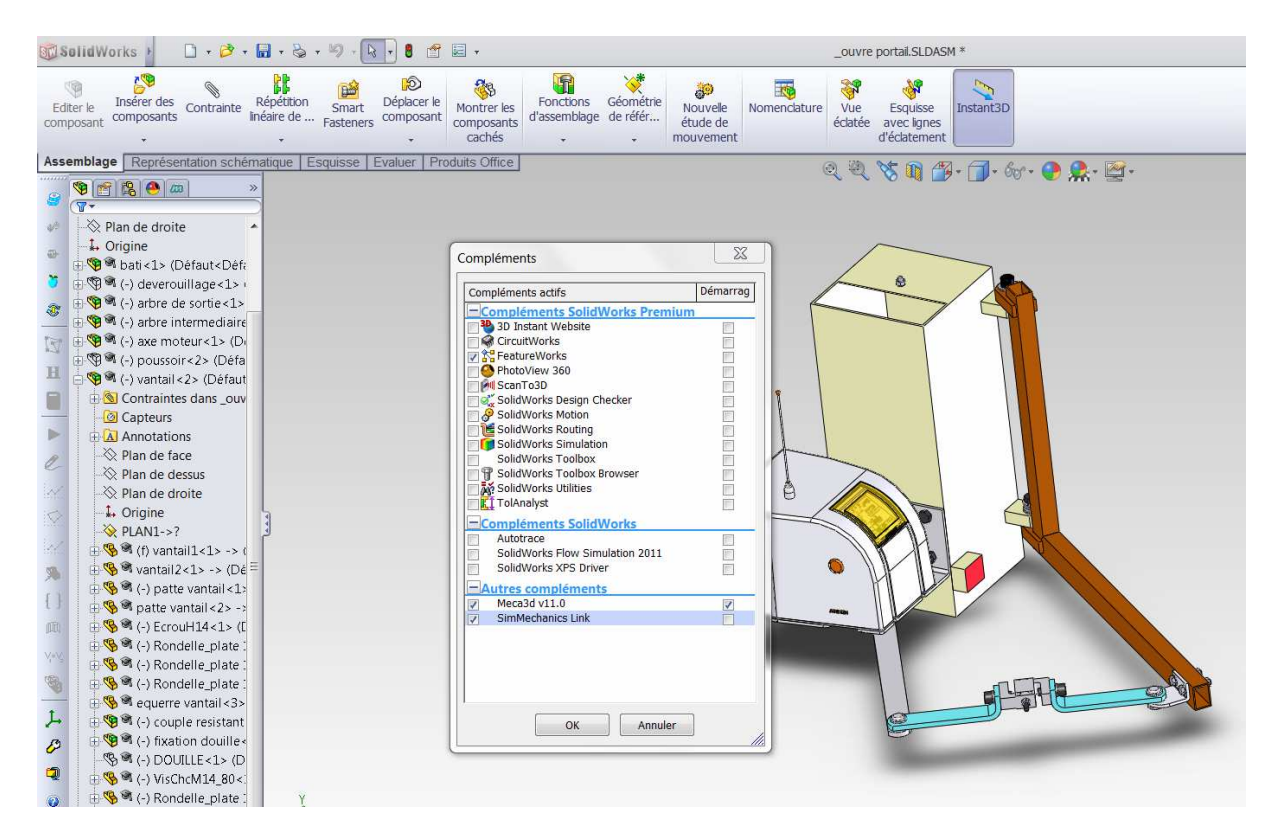

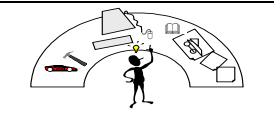

• Enregistrer sous, au format simmechanics link dans votre dossier de travail.

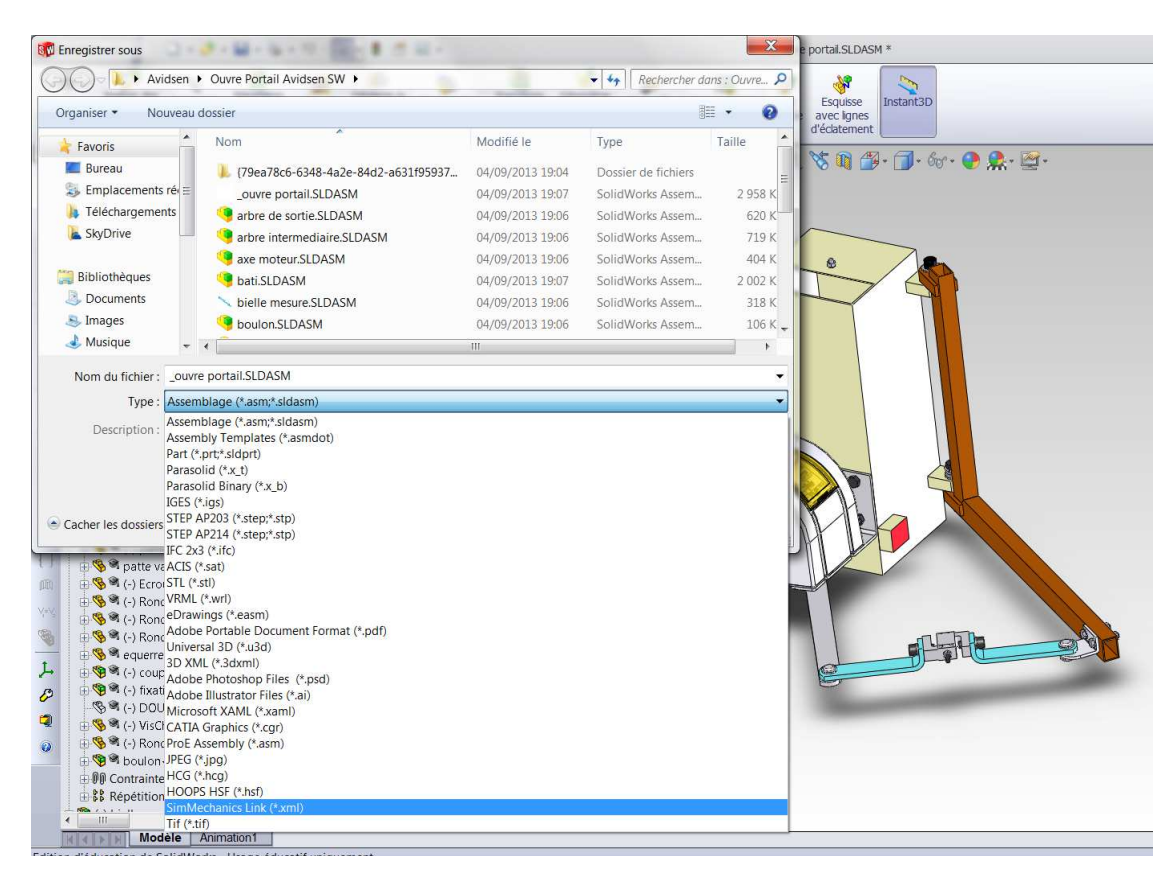

- Fermer solidworks et lancer Matlab.
- **1- Importation du fichier solid works.**
- Activer votre dossier de travail comme répertoire courant de Matlab.

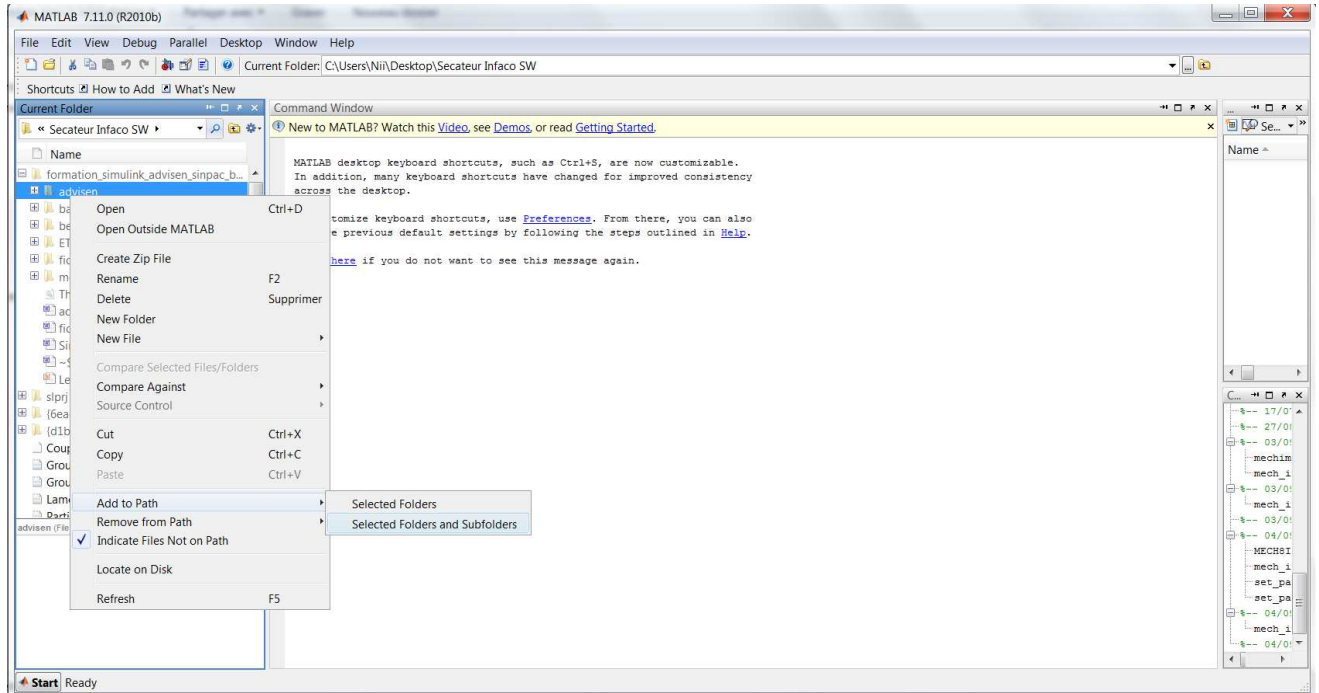

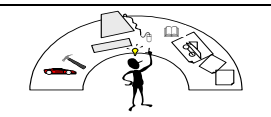

• Taper la commande : mech import dans la fenêtre de commande de Matlab. Choisir votre fichier XML importé depuis solidworks et valider.

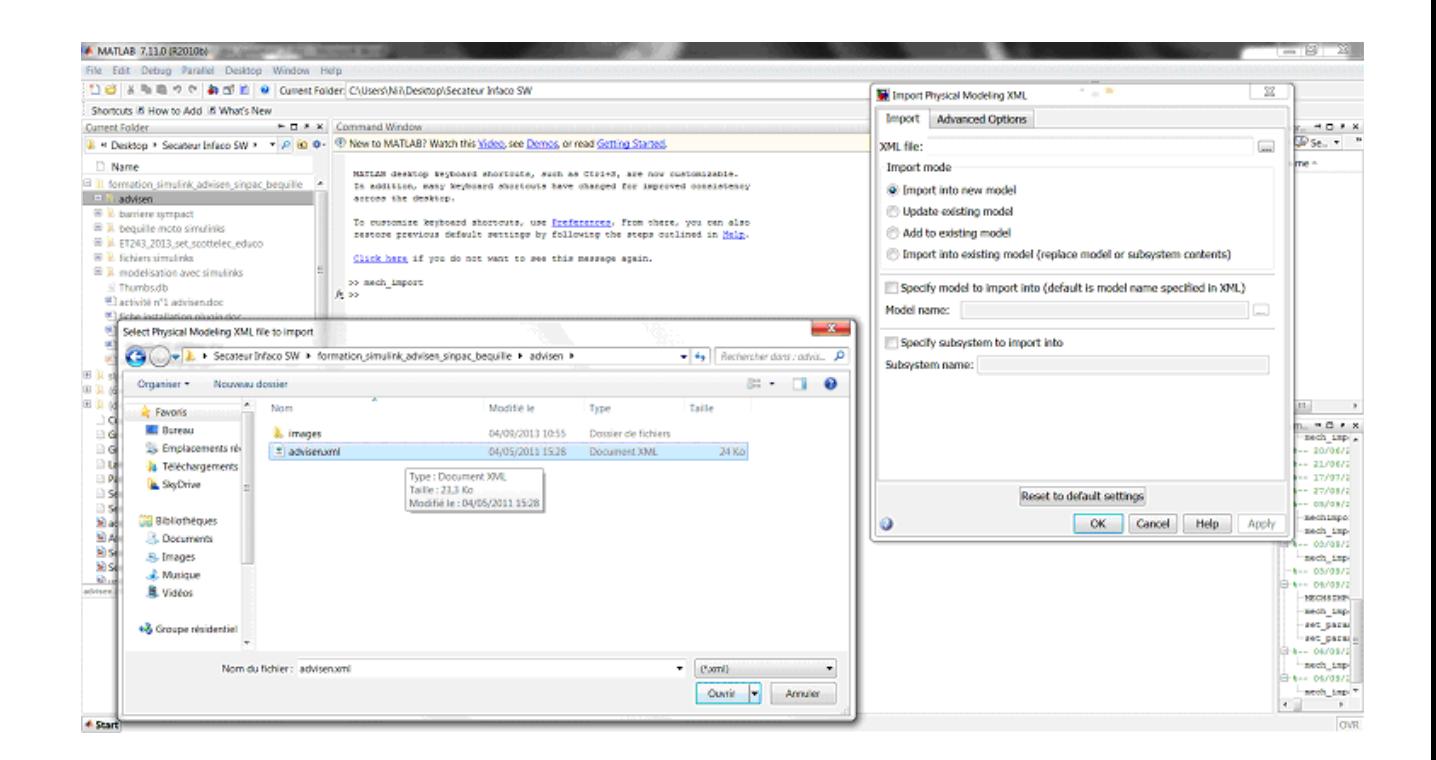

• Ouvrir la simulation 3D et mettre les pièces du modèle simMechanics de la même couleur que les pièces de la maquette 3D.

![](_page_2_Figure_5.jpeg)

Sciences de l'ingénieur

![](_page_3_Picture_2.jpeg)

## **Simulation multiphysiques des systèmes\_2**

### **2- Mise en place d'une motorisation :**

Il faut ajouter un port au niveau de la liaison entre **l'arbre de sortie** et le **bâti** pour permettre de connecter le moteur.

![](_page_3_Figure_6.jpeg)

**Réaliser** et **connecter** le moteur suivant en utilisant les éléments des bibliothèques de Simscape :

![](_page_3_Figure_8.jpeg)

library / electrical / electrical

- Choisir les paramètres des différents éléments en double cliquant dessus.
- Dans simulation / paramètres de configuration / choisir le solver odes15s qui est le plus adapté.
- Lancer la simulation d'une durée de 10s avec une tension de 24V et un réducteur de rapport de réduction de 50.

#### **3- Mesure de la vitesse et de l'angle:**

Pour récupérer la valeur de la vitesse de rotation du vantail par rapport au bâti, il faut mettre en place un capteur de vitesse spécifique sur la liaison : joint sensor .

Ce joint sensor convertit le signal physique en signal simulinks et peut donc être branché directement à un scope.

![](_page_4_Figure_10.jpeg)

Pour choisir les paramètres à mesurer : Clic droit sur le sensor / explore

![](_page_4_Picture_101.jpeg)

#### **4- Mise en place d'un couple résistant de 40 N.m sur la liaison pivot entre le vantail et le bâti.**

La valeur du couple est une valeur fournie par simulink et transformée en signal physique par un joint actuator.

![](_page_5_Figure_6.jpeg)

**Réglage des unités :** double clic sur le joint actuator

#### **5- Regrouper les sous ensembles en bloc et mettre une image sur le bloc**

Sélectionner les systèmes que l'on souhaite regrouper/ clic droit / create subsystem

Pour mettre une image, il faut la sauvegarder dans le répertoire de travail de matlab. Clic droit sur le cadre du subsystem / edit mask

Utiliser l'image du moteur et de l'advisen dans le repertoire images

![](_page_5_Picture_86.jpeg)

![](_page_6_Figure_0.jpeg)

Exemple de résultat que l'on peut obtenir :

![](_page_6_Figure_5.jpeg)

- En double cliquant sur le moteur on peut accéder aux composants.
- Faire varier les paramètres du moteur pour obtenir une ouverture de 90° en 10s.

## **Activité n°2**

- Importer les pièces du fichier xml barrière statique, avec le module mech\_import
- Mettre en place un moteur elctrique CC
- Faire la simulation pour la barrière.

![](_page_6_Figure_12.jpeg)